### **Didattica con Microsoft Teams**

### Guida per i docenti all'uso di Teams per collaborare in una classe/gruppo di lavoro

### **Cosa puoi fare con Teams**

Puoi accedere ai team dei tuoi insegnamenti gestiti dai Servizi Informatici, interagire nella classe di studenti o un gruppo di lavoro con cui collaborare

Videoconferenze (riunione immediata, riunione pianificata in Calendario) fino a 300 partecipanti

- condivisione dello schermo
- griglia 7<sup>\*</sup>7
- modalità insieme

Registrazione delle riunioni

Eventi live fino a 10.000 partecipanti

Chat e comunicazioni 1:1 tramite menzione

Condivisione di file, materiale, video

### **Glossario**

**team**: spazio per un gruppo di lavoro con cui condividere file e avviare riunioni

**canale**: modalità per suddividere le conversazioni del team per argomenti, l'accesso può essere limitato solo ad alcuni membri del team

**riunione**: può essere immediata o pianificata, è possibile la registrazione dell'evento, consente interazione con i partecipanti mediante chat e condivisione dello schermo da parte dei relatori

**evento live:** riunione pianificata da trasmettere in streaming, consente interazione solo se si attiva la sezione Q&A

**chat**: spazio per la comunicazione con i membri del team in un canale

**menzione**: modalità per comunicare via chat sia con tutti che con un singolo partecipante al team

**app**: applicazioni di Office365 che possono essere aggiunte a un team come tab nel canale Generale (es. Stream, Insight, wiki, …)

**OneDrive**: app di accesso e condivisione dei file nel cloud

**SharePoint**: app che consente l'accesso via web ai contenuti del team e la personalizzazione del sito

ACCEOI Accedi a Office365, Accedi a Teams, Scarica l'app Teams

Partecipa I tuoi teams, Unisciti al team di un altro, Crea un tuo nuovo<br>Leam, Invita a partecipare mediante codice del team, Invita Invita a partecipare mediante codice del team, Invita a partecipare mediante collegamento

# Fai lezione

Carica il materiale del corso, Configura il blocco appunti della classe, Comunica con la classe via chat, Usa i canali per suddividere le lezioni per argomento, Attiva la moderazione in un canale standard, Assegna prove scritte

# Incontra

Avvia una riunione immediata, Pianifica una riunione del team, Registra una riunione, Accedi ai video registrati, Pianifica una riunione in Calendario, Incontra i genitori on line.

### **Accedi a Office365**

Collegati a [www.office.com](http://www.office.com/) e autenticati come [iltuologin@](mailto:username@)itasitcrossano.edu.it

Nella finestra di autenticazione SSO che si apre inserisci le credenziali istituzionali rilasciate dalla Scuola

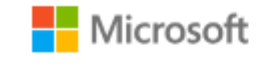

### Accedi

iltuologin@itasitcrossano.edu.it

Se non si ha un account, fare clic qui per crearne uno.

Problemi di accesso all'account?

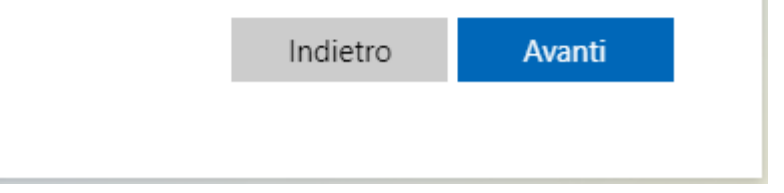

### **Accedi a Teams**

Scorri le icone delle app a sinistra fino a trovare l'icona Teams

Dopo l'accesso compare l'elenco dei team a cui sei già iscritto e a cui puoi partecipare.

### $\mathop{\mathbb{H}}$  $O$  Cerca Office 365 **Contract** Buon pomeriggio  $\bigoplus$ Consigliati Davide MONTANARI + 1 altra ... Hai aperto questo 户 3 ore fa leri alle 12:01 Esare via MS Teams https://www.youtube.com/watch/voltoturX94 FAQ 0365 - 32 Esami via MS Teams unimore365.sharepoint.com unimore365.sharepoint.co N. Condivisi con me Recenti Aggiunti in alto Individ  $S$ Modulo senza titolo (3) FP sta CANTARONI **of**: compito 22-10 Ix∎ **Parties** SharePoint - Unimore » ... » ...itolo (d3b98bdc-2f08-457b-b255-0  $\mathbb{B}$ Corso RXY - Blocco appunti N CharaDnint - Unimora « citae » CorcoRXV » SitaAcc.

## **Scarica l'app**

### **Teams**

Download da [https://www.microsoft.com/it-it/micr](https://www.microsoft.com/it-it/microsoft-365/microsoft-teams/download-app)  [osoft-365/microsoft-teams/downloa](https://www.microsoft.com/it-it/microsoft-365/microsoft-teams/download-app)  [d-app](https://www.microsoft.com/it-it/microsoft-365/microsoft-teams/download-app)

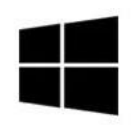

**Scarica Teams** 

Puoi partecipare a un team da app desktop nella quale troverai maggiori funzionalità rispetto all'accesso via web

L'app è disponibile per ambiente Windows, Linux e MacOS.

Puoi partecipare a un team anche da smartphone

### **I tuoi teams**

Trovi i team degli insegnamenti di cui sei titolare

I nomi dei team riportano la classe e l'anno di offerta, i teams degli anni precedenti vengono archiviati (sola consultazione)

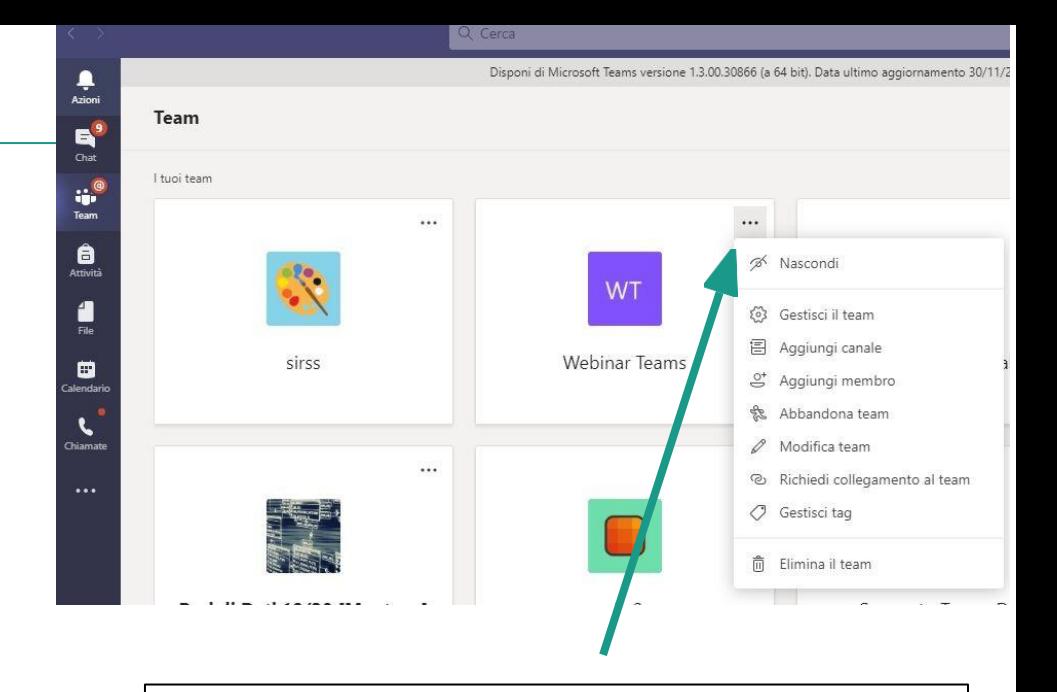

cliccando sui 3 puntini di fianco a un team si apre il menu di gestione del team in cui puoi aggiungere (alunni o docenti) o canali, nascondere o eliminare il team o accedere al menu di gestione avanzata

### **Unisciti al team di un altro**

Puoi unirti a un team creato da un altro mediante il codice che ti ha comunicato il proprietario del team

Se ti ha comunicato il link per l'accesso segui il link e aspetta il messaggio di accettazione da parte del proprietario

罪 Partecipa a un team con un codice Inserisci il codice Hai un codice per partecipare a un team? Inseriscilo qui.

ลำ Unisciti a un team o creane uno

 $\nabla$ 

 $\{0\}$ 

## **Crea un tuo nuovo team (1)**

Puoi creare un nuovo team cliccando su "Unisciti a un team o creane uno" e scegliendo "Crea un team"

Seleziona il tipo del team

- Classe per i team legati alla didattica e/o CDC.

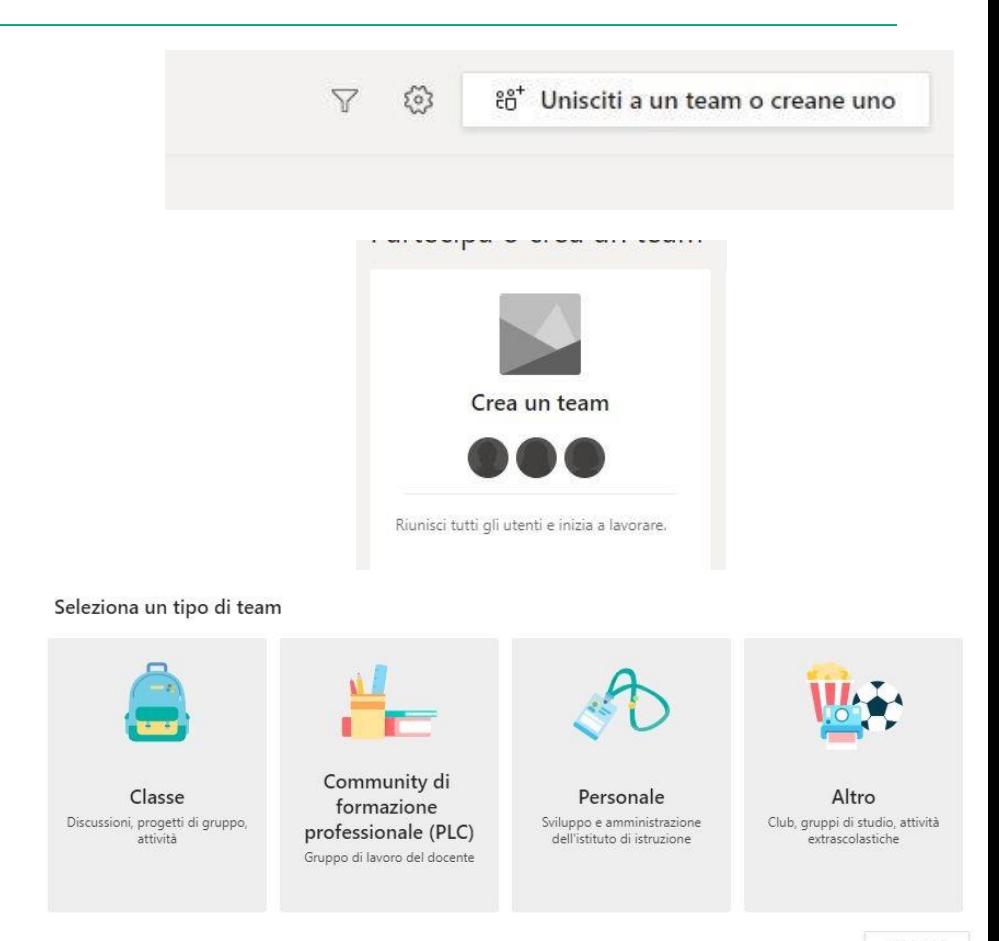

## **Crea un tuo nuovo team (2)** Assegna un

nome e una descrizione

> Aggiungi i membri

Assegna nome e descrizione e aggiungi i membri direttamente.

NB: I teams CDC sono già creati dalla Scuola. I coordinatori, già presenti nei team CDC, hanno il compito di includere gli altri componenti docenti seguendo la procedura «Aggiungi i membri»

### Creazione team

Gli insegnanti sono i proprietari dei team di classe e gli studenti sono i membri. Ogni team di classe consente di creare attività e test, registrare i feedback degli studenti e offrire loro uno spazio privato per le note nel Blocco appunti per la classe.

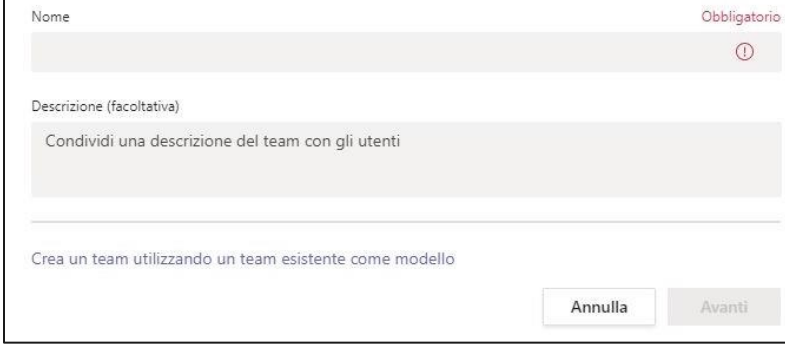

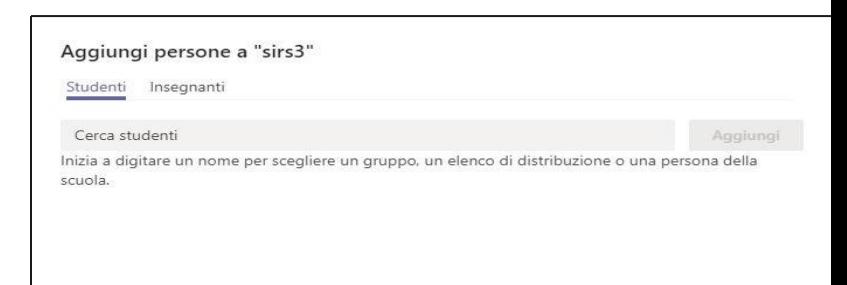

### **Invita a partecipare mediante codice del team**

Puoi ricavare il codice del corso cliccando sui 3 puntini di fianco al nome del team poi Impostazioni/Codice del team

Chi riceve il codice può entrare direttamente nel team senza necessità di approvazione

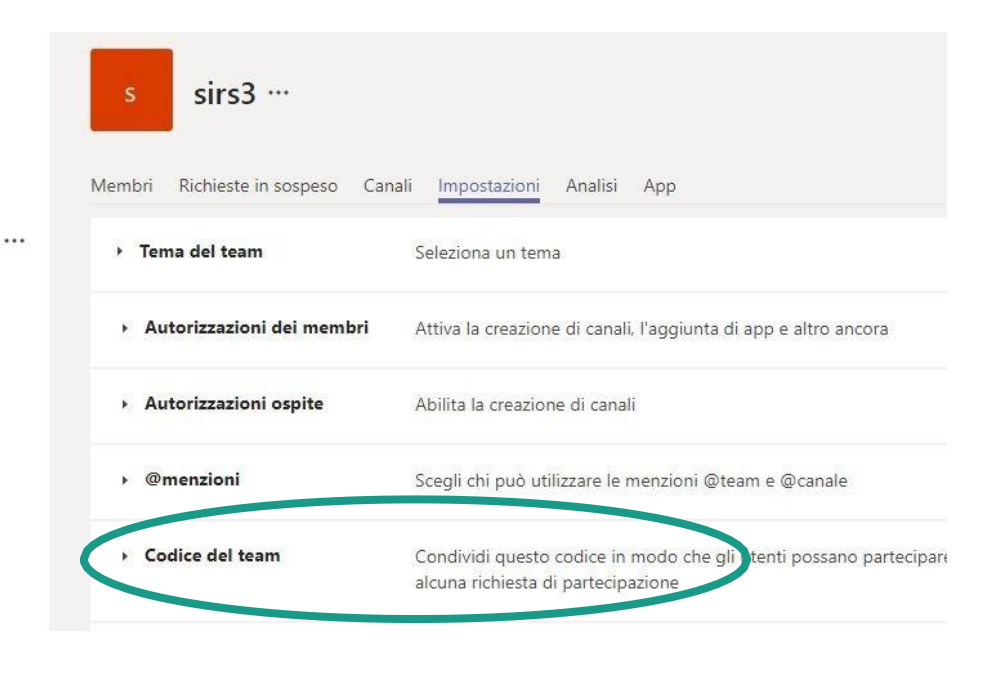

### **Invita a partecipare mediante collegamento**

Ricava il collegamento cliccando sui 3 puntini di fianco al nome del team poi "Richiedi collegamento al team"

E' utile per esterni al team creato che vuoi fare partecipare

Chi segue il link rimarrà in attesa della tua approvazione, potrai approvarne l'ingresso da "Gestisci il team/Richieste in sospeso"

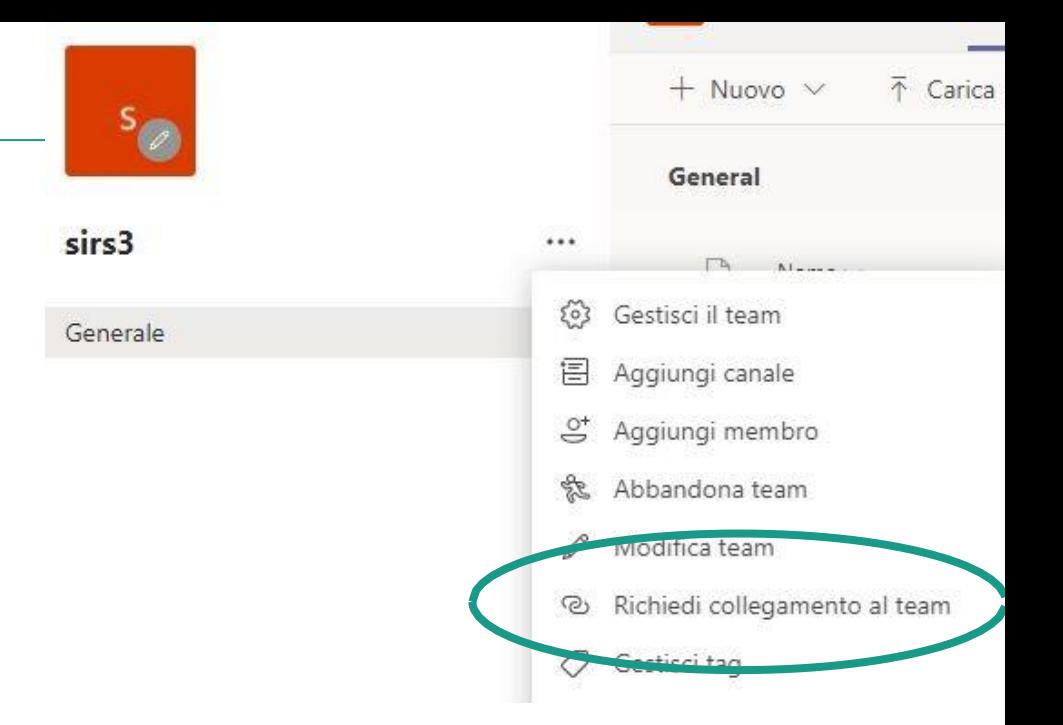

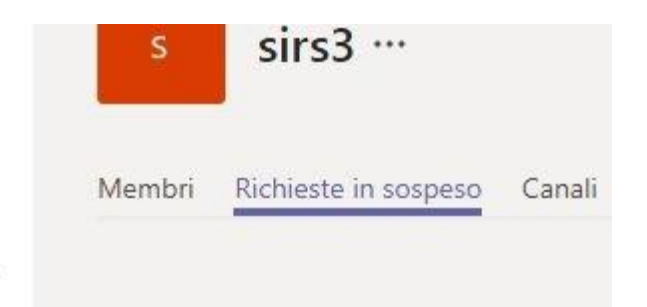

 $...$ 

### **Carica il materiale del corso**

Puoi seguire **Carica il materiale del corso** per aggiungere file

In qualsiasi momento puoi accedere alla sezione **File** e aggiungere/modificare contenuto

### Scegli da dove vuoi iniziare Carica il materiale del corso Configura blocco appunti per la classe Generale File **st**  $+$  Nuovo  $\vee$  $\bar{\uparrow}$  Carica  $\vee$ © Copia collegamento Documenti  $\geq$  General Nome  $\vee$ Data/ora m Materiale del corso

Benvenuto in sirs3

### **Configura il blocco appunti per la classe**

Blocco appunti per la classe Attività Benvenuto in sirs3 Scegli da dove vuoi iniziare Voti Insights Canali Carica il materiale del corso Configura blocco appunti per la classe

Puoi seguire **Configura blocco appunti per la classe** per creare un blocco appunti digitale con uno spazio di condivisione docente-studenti, uno spazio riservato a ogni singolo studente e uno spazio riservato al docente e in sola lettura per gli studenti

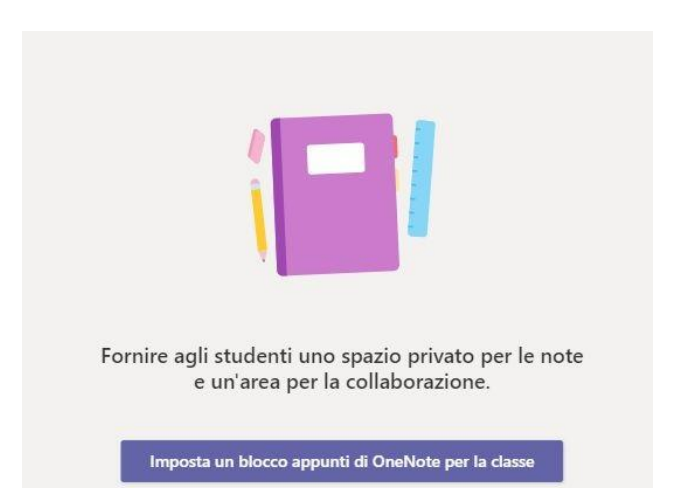

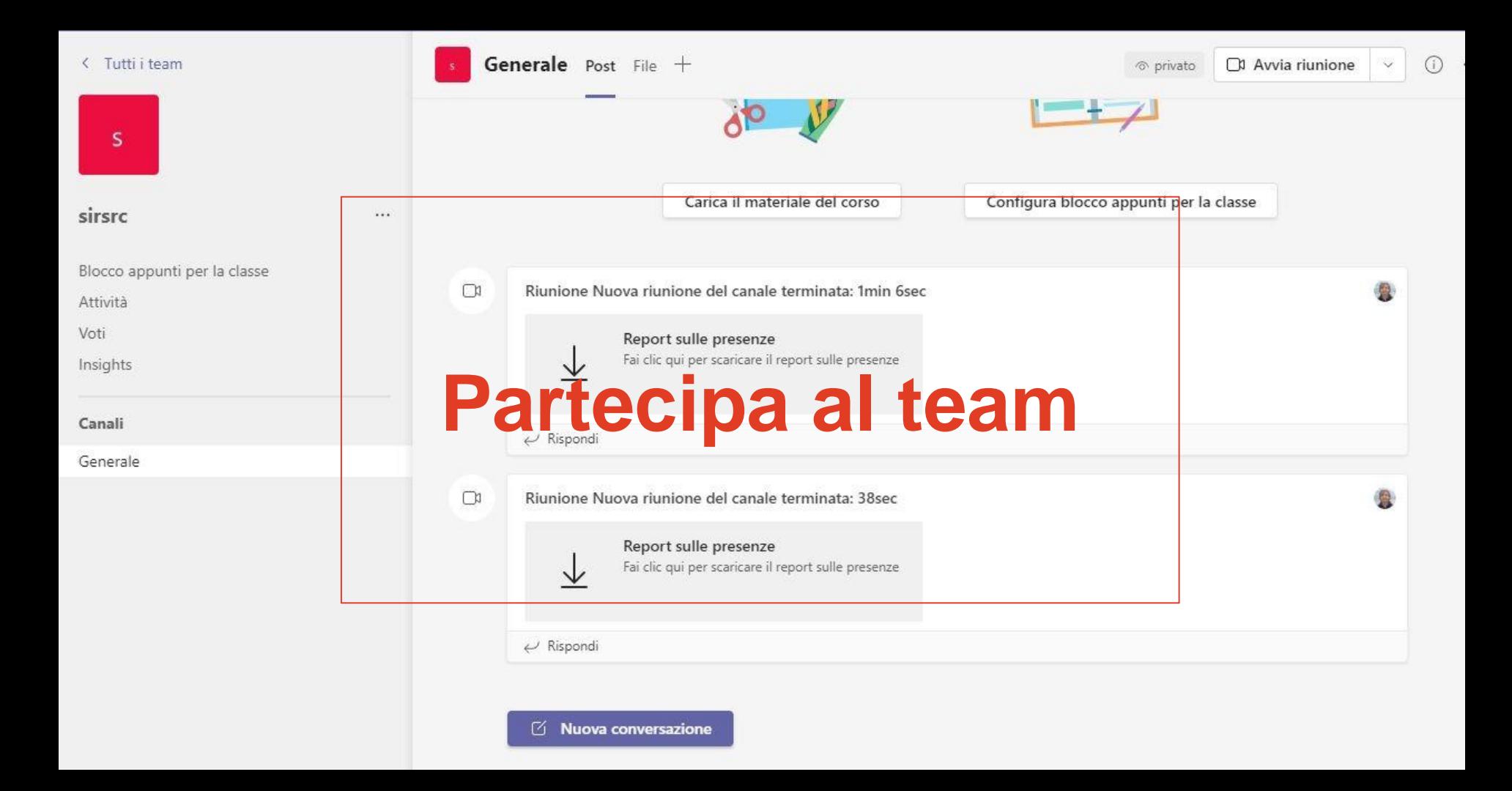

### **La schermata principale del tuo team**

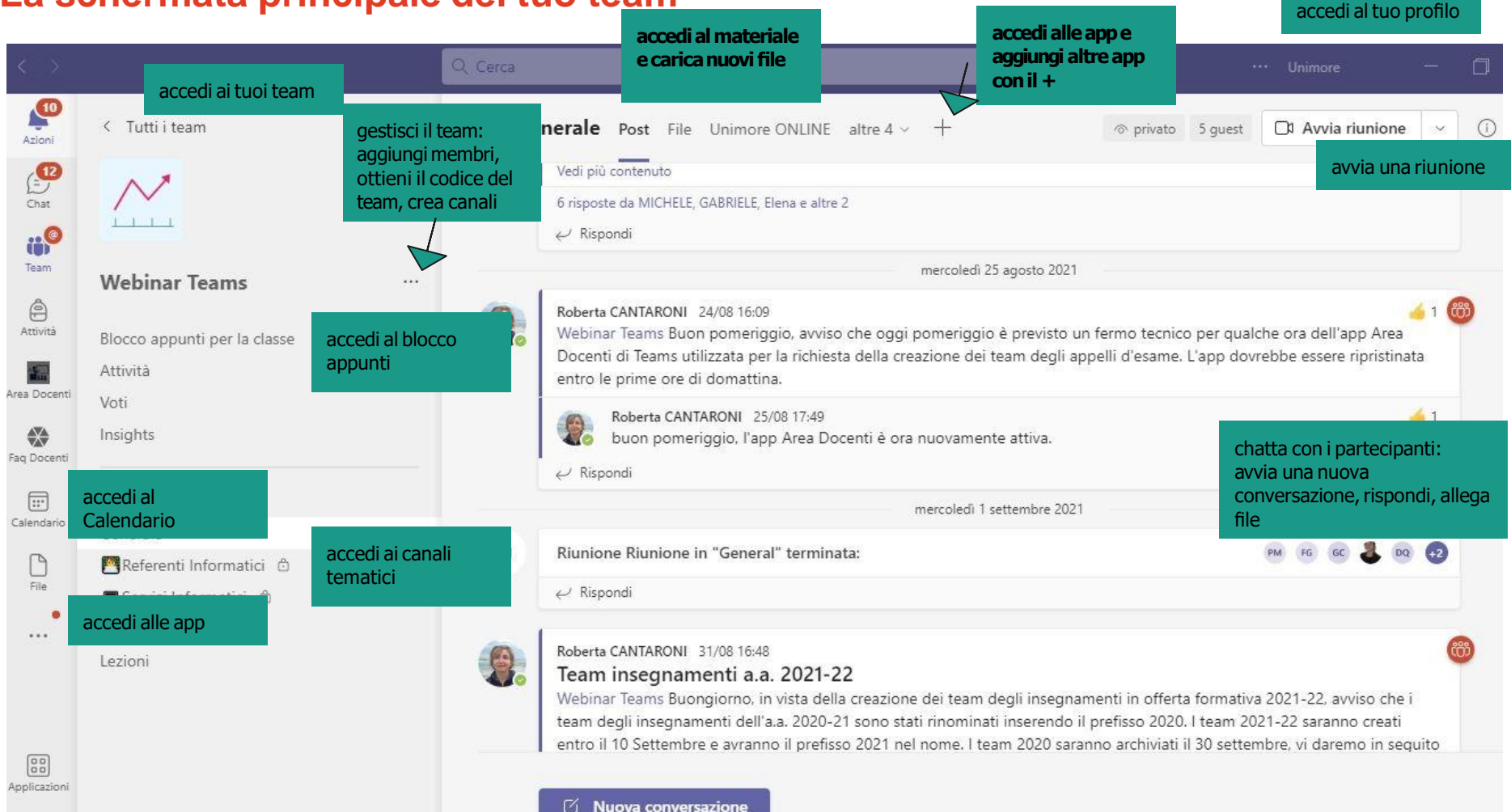

 $\sqrt{2}$ 

### **Comunica con tutti i componenti del team via chat**

Puoi usare la chat nel canale Generale del team o qualsiasi altro canale tematico che potrai creare

Puoi scrivere un messaggio per tutti o riservato a singoli membri

Avvia una nuova conversazione. Immetti @ per menzionare un utente.  $A_{\ell}$ Ò  $\odot$ GIF  $......$ *spazio per la allega un editor file scrittura del della chat messaggio*

Usa la menzione (@) per comunicare solo con un membro del team

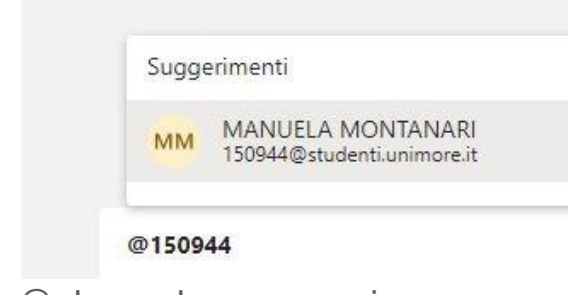

Usa @team o @channel per comunicare con i membri del team o di un canale

### **Usa i canali per suddividere le lezioni per argomento**

I canali possono essere **standard**  (aperti a tutti i membri) o **privati**  (aperti solo ad alcuni membri)

Con i canali puoi tenere separate conversazioni e videoregistrazioni

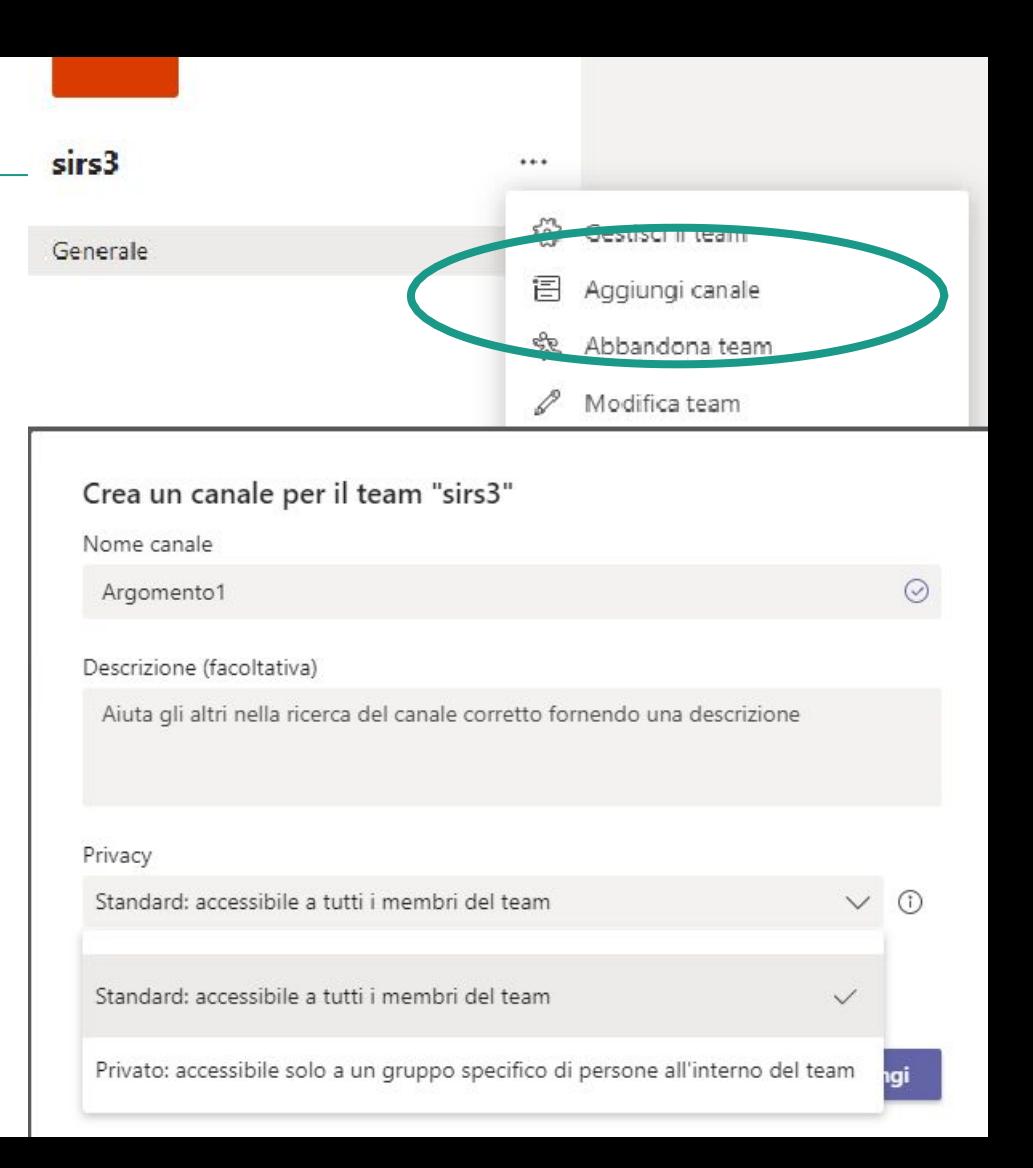

### **Attiva la moderazione in un canale standard**

In un canale di tipo standard aperto a tutti i membri puoi attivare la moderazione dei messaggi in chat impostando i moderatori del canale e chi è autorizzato a scrivere

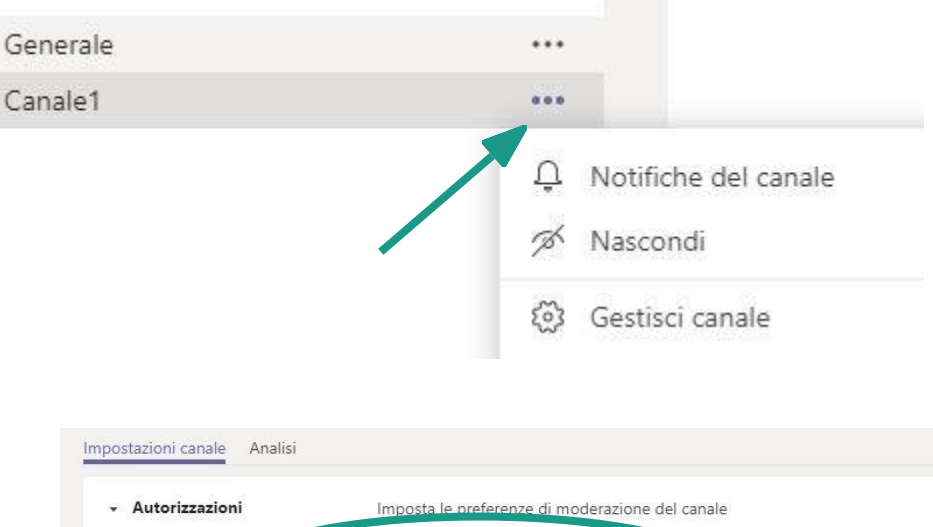

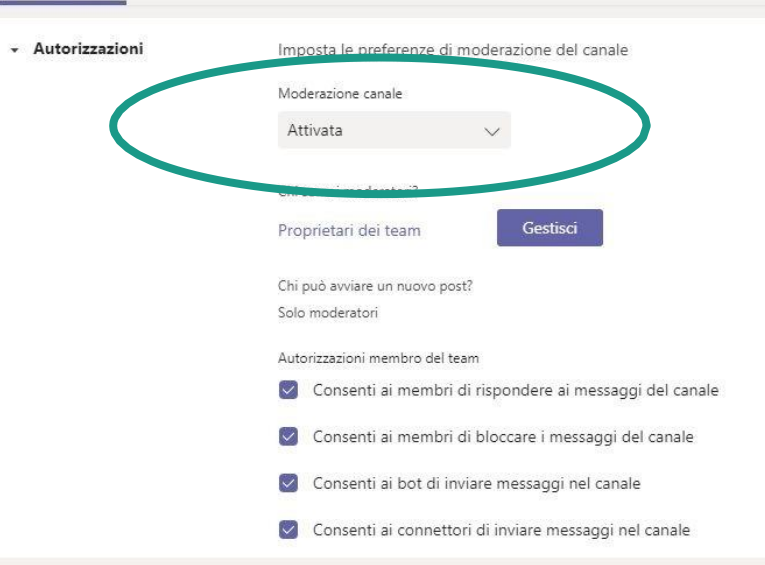

## **Avvia una riunione immediata (1)**

Spostati nel canale scelto, clicca in alto su **Avvia riunione**, imposta un titolo per la riunione e avviala cliccando su **Partecipa ora**  verificando l'accesso mediante webcam e microfono

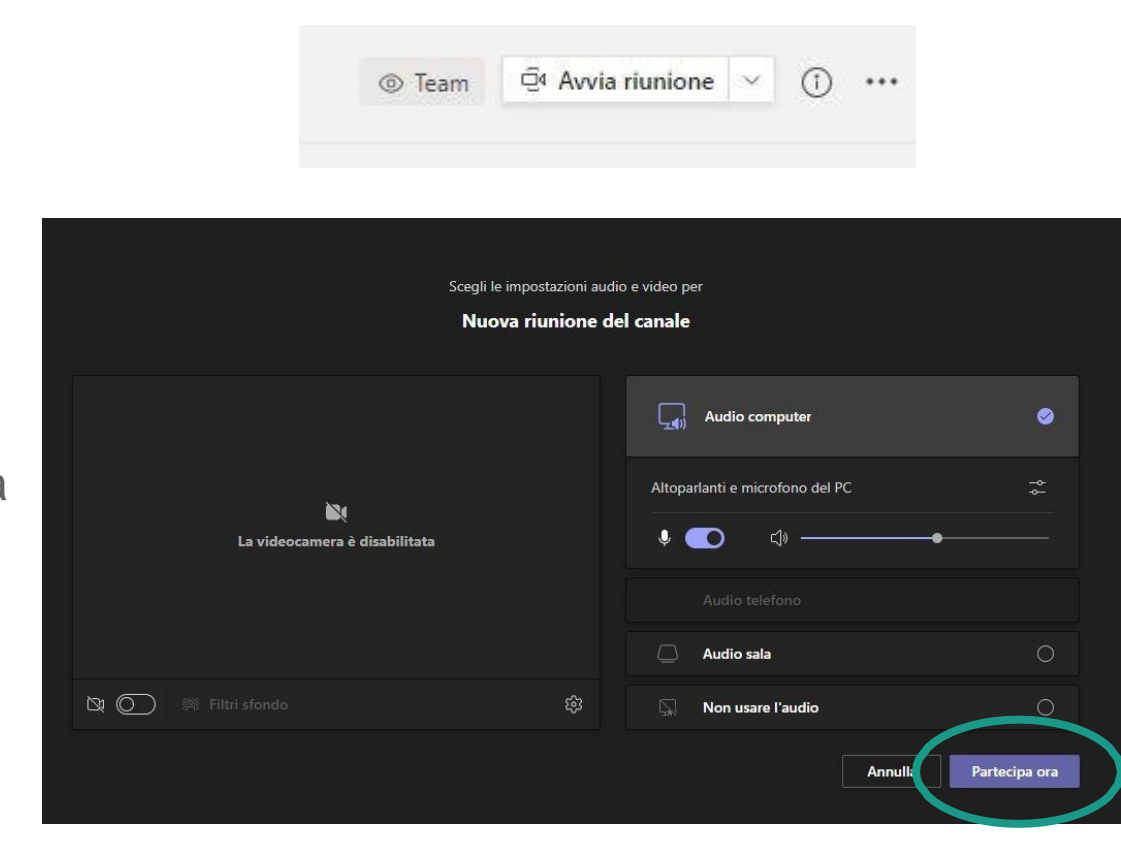

## **Avvia una riunione immediata (2)**

All'avvio della riunione vedrai comparire una barra degli strumenti in centro o in alto a destra

Nella barra degli strumenti puoi

- visualizzare la lista dei partecipanti e salvarla in un file
- chattare con in partecipanti
- alzare la mano
- creare gruppi di lavoro
- qestire le opzioni
- gestire webcam e microfono
- condividere una finestra o l'intero schermo
- abbandonare la riunione

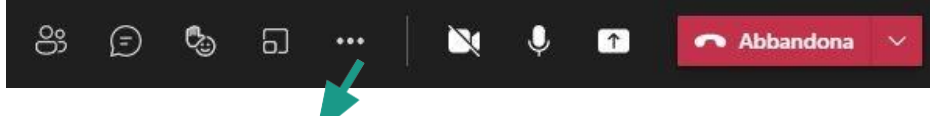

dal menu 3 puntini puoi accedere ad altre opzioni tra cui l'avvio della registrazione della riunione (opzione disponibile solo per l'organizzatore)

### **Dividi i partecipanti in gruppi di lavoro**

I gruppi di lavoro consentono di suddividere i partecipanti a un meeting, sia automaticamente che manualmente, in stanze separate

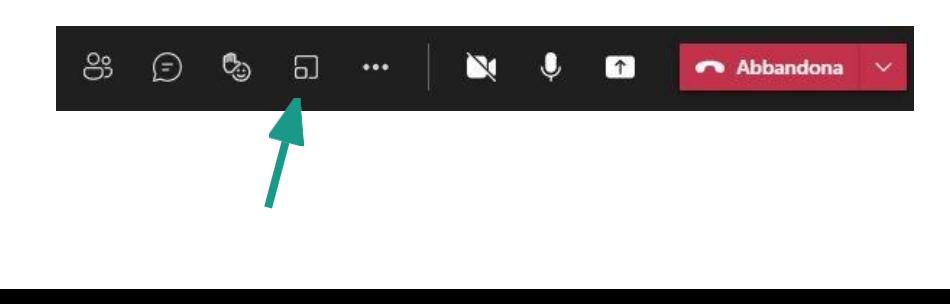

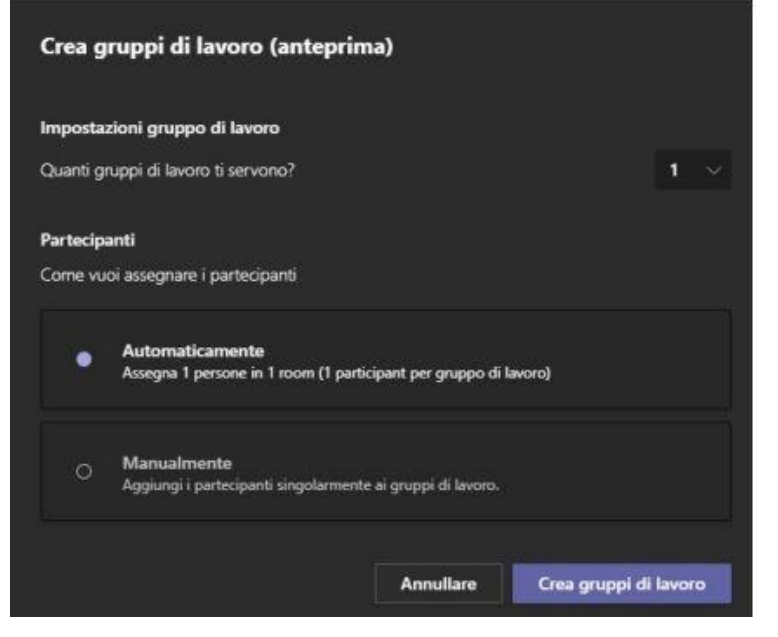

I gruppi di lavoro possono essere utilizzati per la videosorveglianza a gruppi durante un esame scritto

Solo l'organizzatore di un meeting può utilizzare i gruppi di lavoro e avviarne fino a 50 per meeting

### **Pianifica una riunione del team**

Clicca in alto a destra sulla freccia accanto a **Avvia riunione** poi **Pianifica una riunione**

Aggiungi il titolo, almeno un partecipante obbligatorio, giorno e ora e il testo della mail di invito

### O4 Avvia riunione  $\bigcirc$ © Team  $...$ Θ Riunione immediata 曲 Pianifica una riunione Verifica che l'evento sia associato al canale Generale del team Nuova riunione Dettagli sistente Pianificazione Fuso orario: (UTC+01:00) Amsterdam, Berlino, Berna, Roma, Stoccolma, Vienna V Aggiungi titolo  $\mathbb{C}^+$ Aggiungi partecipanti obbi gatori + Facoltativi 曲 02 dic 2020 02 dic 2020 14:30  $\rightarrow$  $15:00$  $30 \text{ min}$ Tutto il giorn G Non si ripete  $\boxed{\phantom{1}5}$  sirs3 > Generale 闫  $\circ$ Aggiungi posizione 证

 $T_{x}$   $\in$   $\in$   $\in$   $\in$   $\in$   $\mid$   $\cdots$   $\in$ 

县 用  $\cdots$ 

 $U - S + F$ Immetti i dettagli della nuova riunione

B

*Attenzione: se vuoi ricevere anche tu la mail di invito inserisci tra i partecipanti obbligatori il tuo indirizzo nella forma [nome.cognome+@unimore.it](mailto:nome.cognome%2B@unimore.it)*

Paragrafo ~

A AA

### **Registra una riunione**

Durante la riunione, apri il menu 3 puntini nella barra degli strumenti e clicca su **Avvia registrazione**

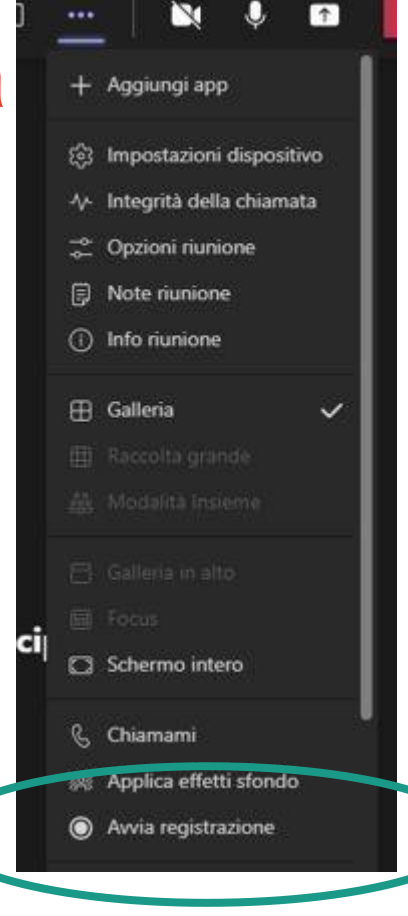

al termine della registrazione il video verrà salvato nella chat del canale dalla quale hai avviato la riunione (visibile per 21 giorni) Riunione terminata: 35sec

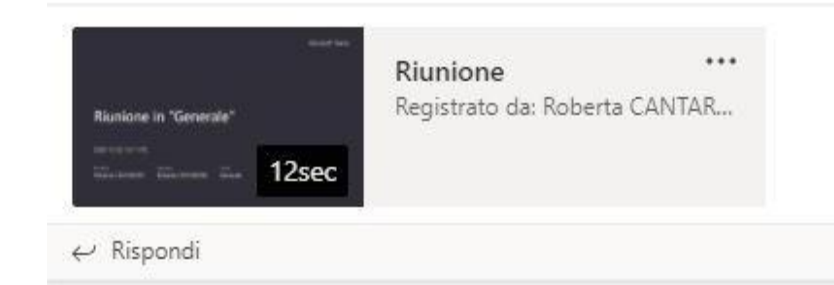

cliccando sui 3 puntini puoi ottenere il link al video da condividere o aprirlo con SharePoint

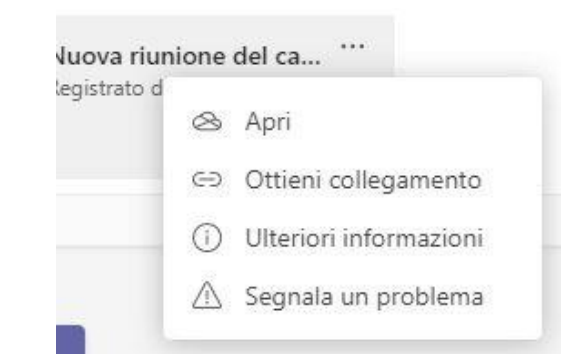

## **Accedi ai video registrati**

Il video viene memorizzato nella chat del canale dove rimane disponibile per 21 giorni Il video viene anche salvato nella sezione File/Recordings del canale e quindi su **OneDrive**

In questo modo potrai gestire al meglio autorizzazioni e permessi di accesso (es. il download dei video) usando **SharePoint**

### *Approfondimento*

*https://docs.microsoft.com/it-it/MicrosoftTeams/tmr-meeting-recording-change*

Potrai accedere ai file anche da **OneDrive collegandoti via web** [https://onedrive.live.com/about/it-it/signi](https://onedrive.live.com/about/it-it/signin)

[n](https://onedrive.live.com/about/it-it/signin)

Potrai **gestire le autorizzazioni di accesso per proprietari, membri e guests aprendo i file con Share F** 

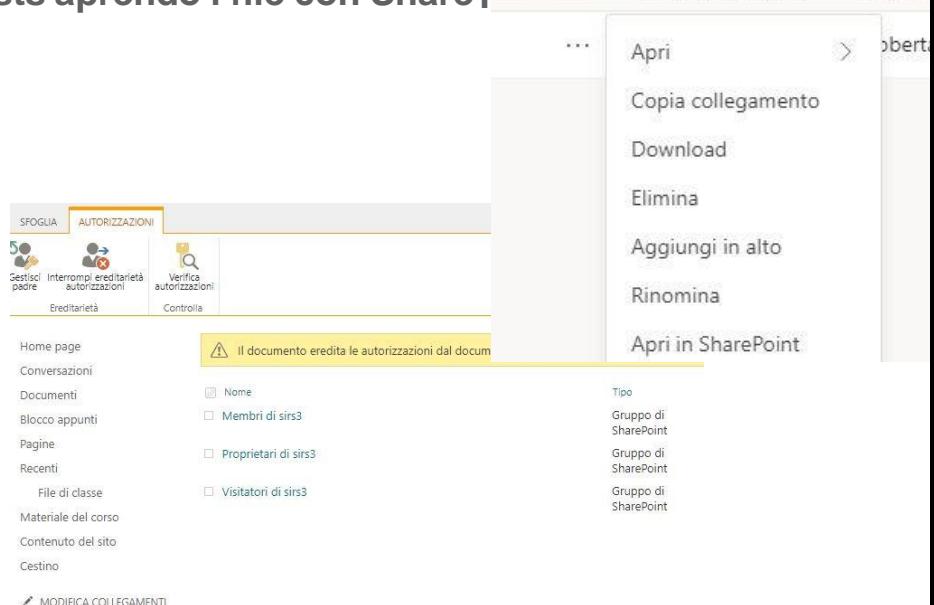

**OneDrive** 

Modifica

Data/ora modifica  $\vee$ 

Accedi a Calendario dal menu a sinistra e poi clicca su **Nuova riunione/Pianifica riunione**

### **Pianifica una riunione in Calendario**

Puoi pianificare una riunione e invitare membri o indirizzi esterni (guests) Se pianifichi la riunione in **Calendario** tutti i partecipanti al team riceveranno l'invito sul Google Calendar, salvandolo potranno partecipare con un click

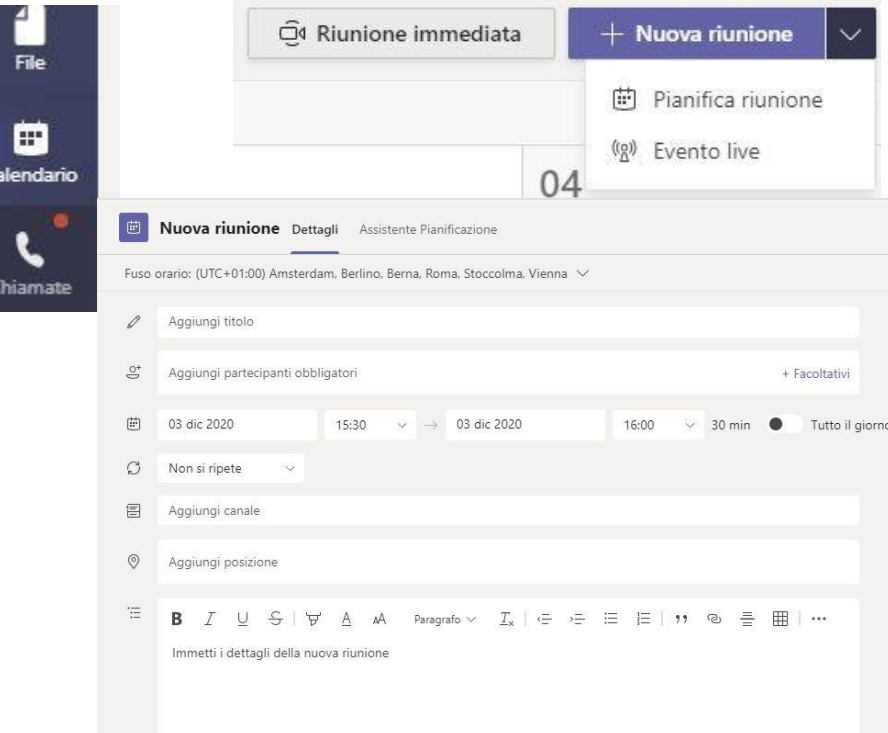

*Attenzione: se vuoi ricevere anche tu la mail di invito inserisci tra i partecipanti obbligatori il tuo indirizzo nella forma [nome.cognome+@unimore.it](mailto:nome.cognome%2B@unimore.it)*

### **Assegna prove scritte**

Se il team è di tipo Classe hai a disposizione le sezioniAttività e Voti per assegnare prove scritte e voti

Fai click su **Attività** e poi **Crea**

Puoi assegnare un'attività preparata su file con gli strumenti di Office365 oppure un quiz usando Microsoft Forms

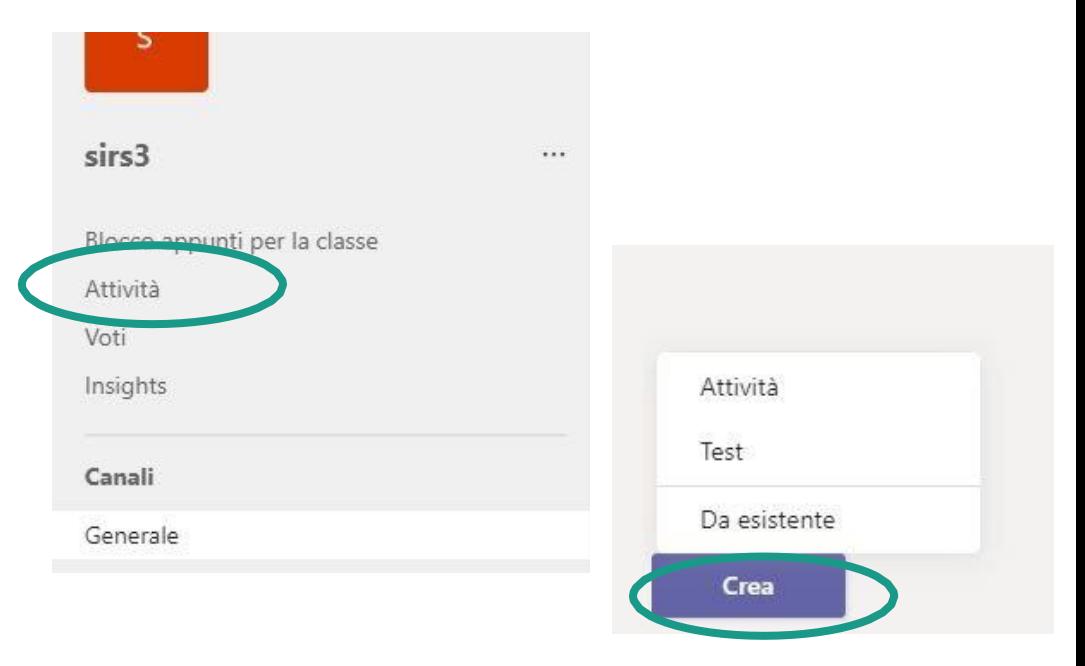

### **Assegna prove scritte (2)**

Puoi assegnare la prova a tutti gli studenti, a studenti selezionati o a gruppi di studenti

Puoi impostare titolo e scadenza della consegna

Puoi aggiungere file e istruzioni mediante **Aggiungi risorse**

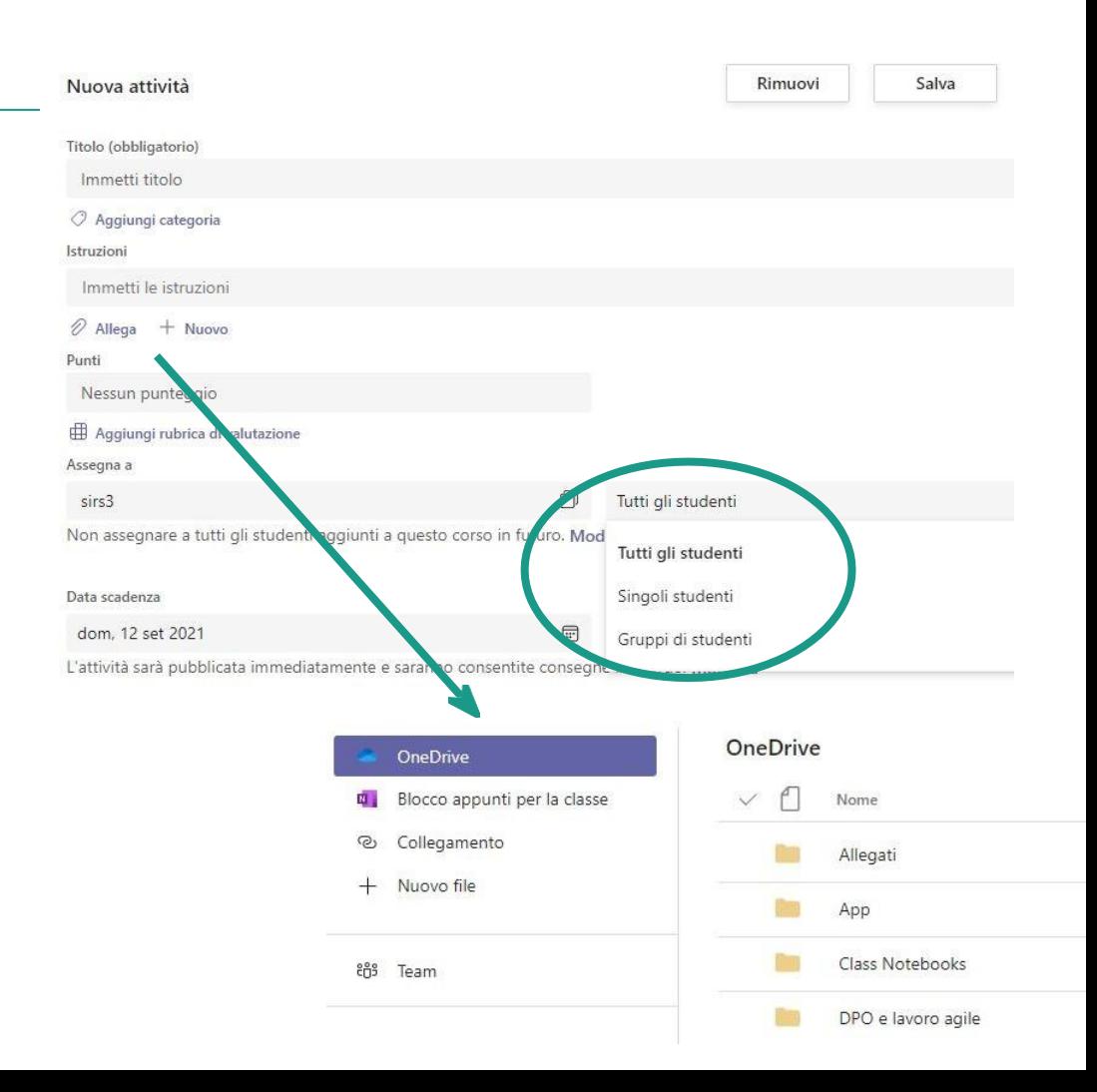

Accedi al canale Generale del team e clicca sul + in alto a destra

### **Aggiungi funzionalità al tuo team con le app di Office365**

Puoi aggiungere statistiche con Insight, Pagine di Sharepoint, canali video di Stream, uno spazio wiki, un file Word/Excel/Powerpoint, ...

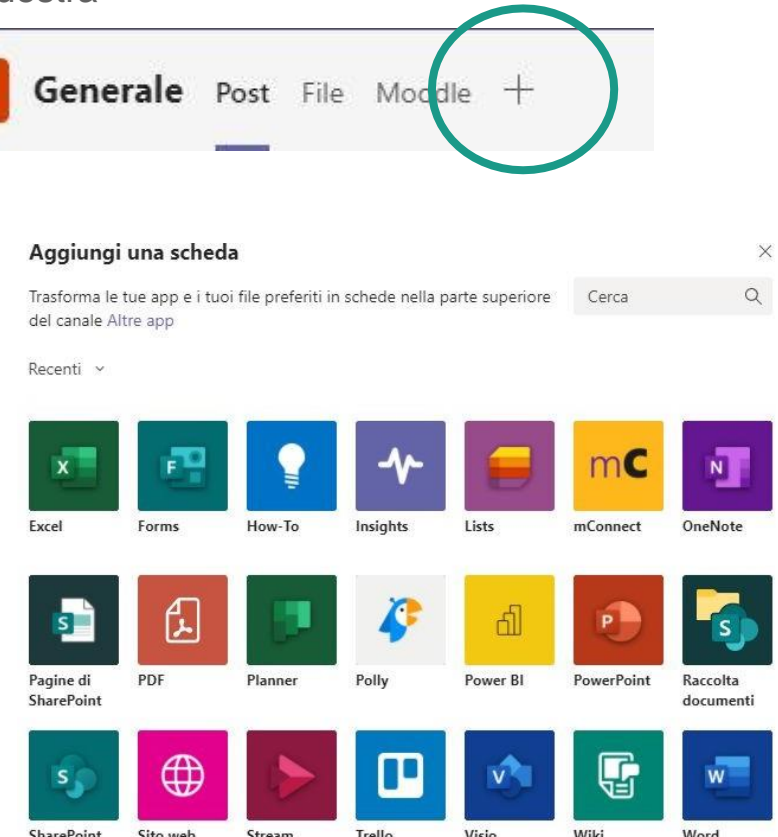

### **Archivia un team**

Nella sezione **I tuoi team** clicca sulla rotella in alto a destra e poi **Gestisci i team**

Nella pagina compare la sezione **Team attivi** e la sezione **Team archiviati**

Click sui 3 puntini di fianco al nome del team da archiviare poi **Archivia team**, il team comparirà nella sezione **Team archiviati**

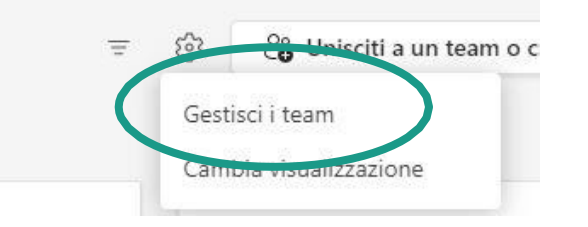

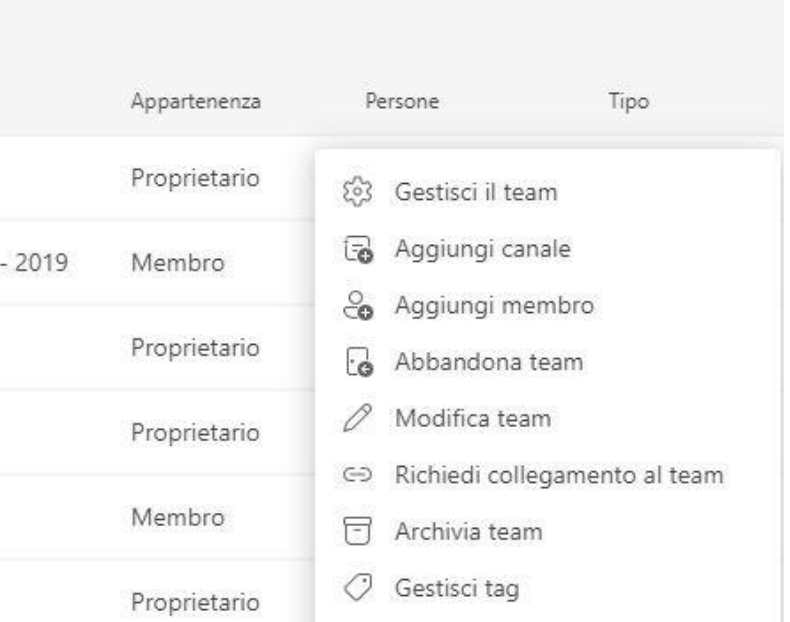

**Supporto Itas It c**<br>c<br>c<br>c<br>c<br>c<br>c

Animatore Digitale amazzieri62@gmail.com